## **התחברות מרחוק ל-VDI**

לגישה מרחוק ל-VDI. השתלטות על תחנת העבודה במשרד באמצעות רשת האינטרנט

\*לצורך חיבור מהבית כמפורט בהנחיות להלן נדרש אנטי-וירוס וחומת אש פעילים עדכניים במחשב )ל10- Windows וברוב המקרים גם ל7- Windows חומת אש ואנטי-וירוס מספקים, אין צורך בהתקנת משהו מיוחד(

- .1 פתחו את הדפדפן **Explorer Internet**( צעד זה חשוב! ההנחיות הבאות לא יעבדו באמצעות דפדפן אחר(
	- א. משתמשי Win10 שימו לב לא להתבלבל עם דפדפן Edge (שגם לו אייקון e כחול מעוצב יותר)

על מנת לאתר את Explorer Internet במחשב ניתן לרשום בשורת החיפוש Explorer Internet:

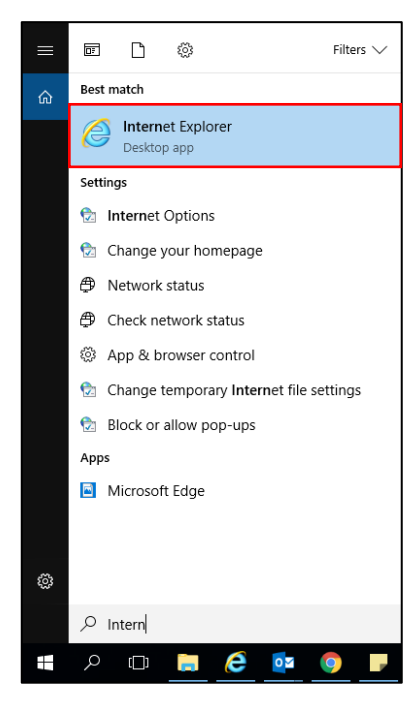

- [Https://Clal4u.clalbit.co.il](https://clal4u.clalbit.co.il/) לאת[ר](https://clal4u.clalbit.co.il/) היכנסו .2
	- .3 הכניסו את הפרטים הבאים: שם משתמש: **שם משתמש ברשת**

סיסמא: **סיסמת רשת**

ולחצו על **התחבר**

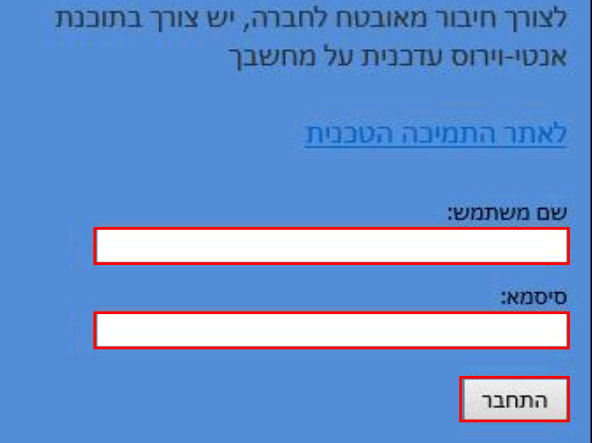

.4 הקישו את קוד ה-SMS שהתקבל לטלפון הנייד ולחצו על **Logon**

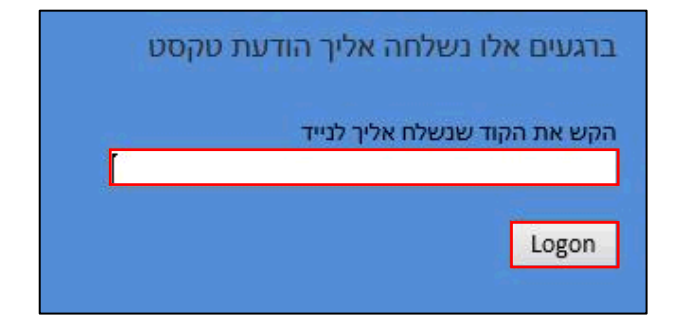

.5 במסך הכניסה בחרו ב-VDI

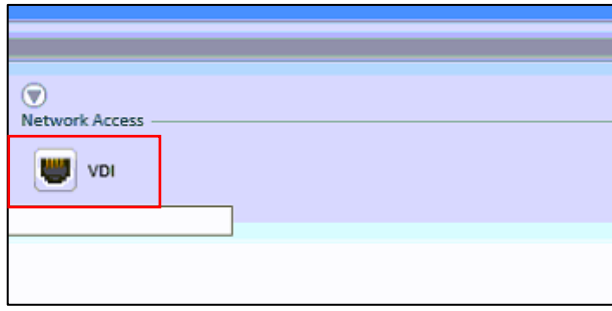

\*לרוב, אך לא בכל המקרים תופיע לאחר מספר שניות בתחתית המסך בועית שמציינת שהחיבור הצליח

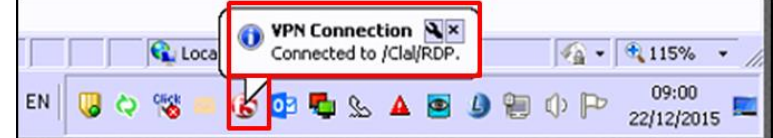

**חשוב!! לא לסגור את הדפדפן** לאחר ההתחברות ל-VDI אלא רק למזער אותו ולהשאיר אותו פתוח ברקע. סגירת

הדפדפן גורמת לניתוק החיבור

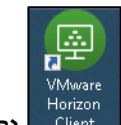

- .6 בשולחן העבודה, לחצו על קיצור הדרך ל-VDI והתחברו כרגיל: \*שימו לב, במקרה שה-VDI אינו מותקן על המחשב יש לבצע קודם התקנה על פי מדריך **"התקנה חד פעמית –VDI "**ולאחר מכן לחזור ולבצע הנחיות מדריך זה פעם נוספת
	- א. לחצו לחיצה כפולה על 7vbroker

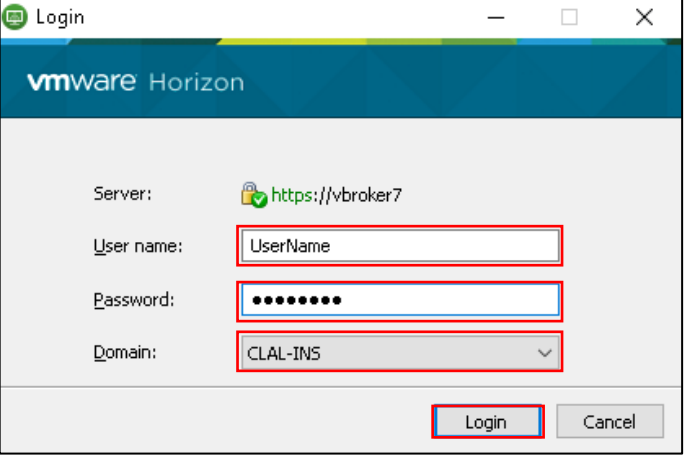

ב. הכניסו את פרטי הכניסה:

שם משתמש: **שם משתמש ברשת**

סיסמא: **סיסמת רשת**

ודאו שב-**Domain** רשום **ins-Clal**( אחרת – בחרו באפשרות זו(

## ג. לחצו על **Login**

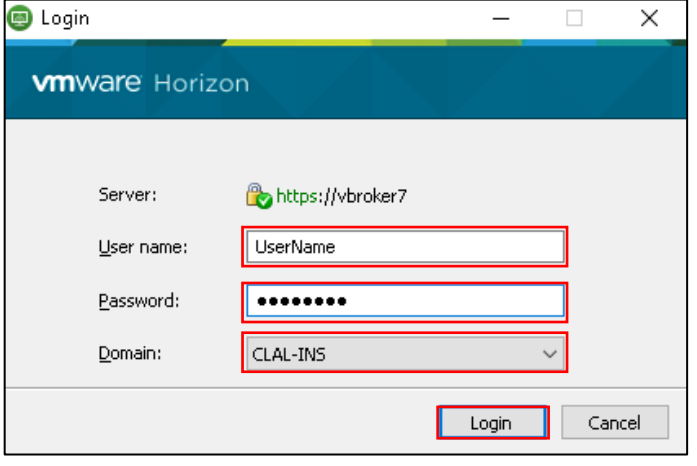